## **GOHS Student Learning and Instruction Frequently Asked Questions**

Last Updated 9/1/2020

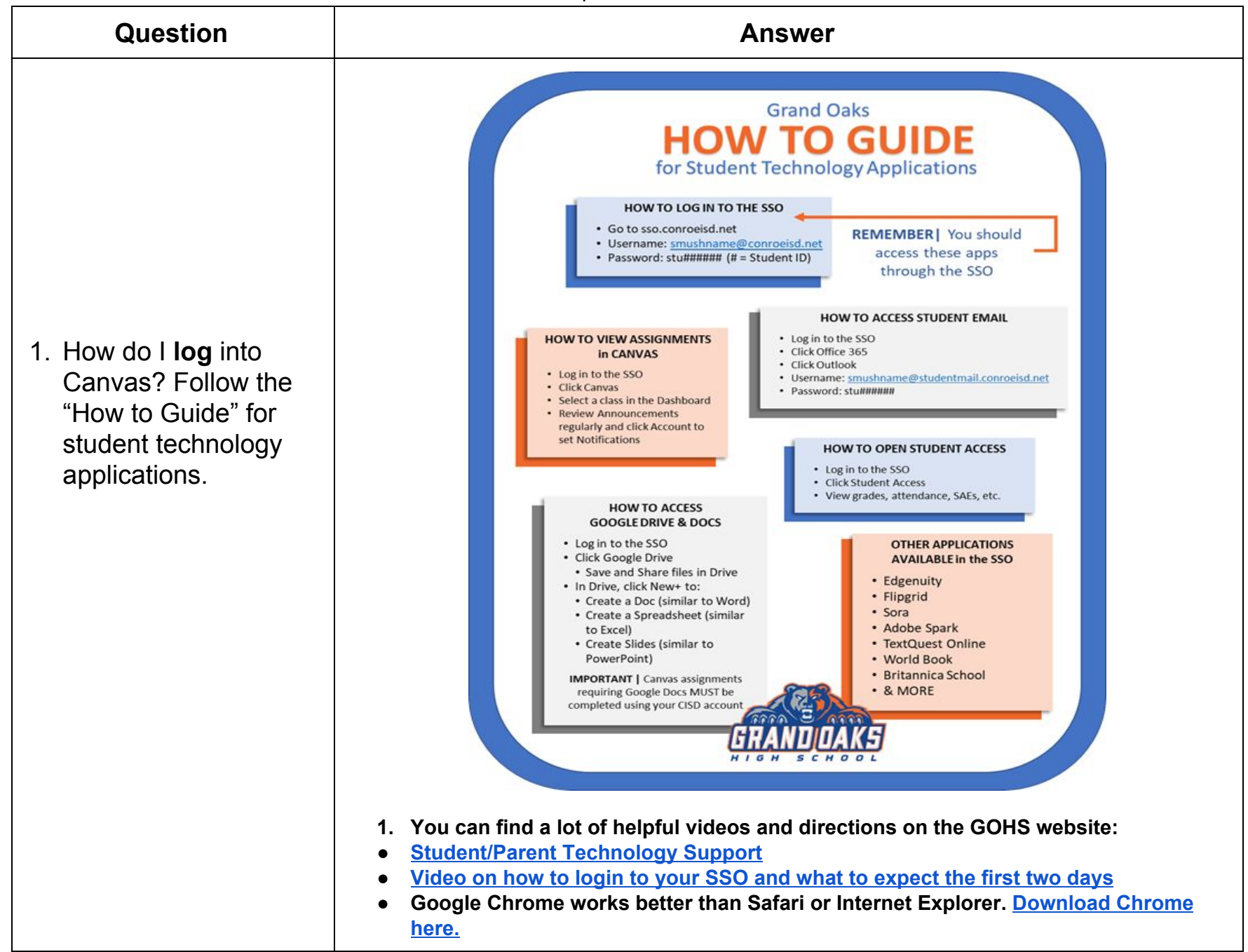

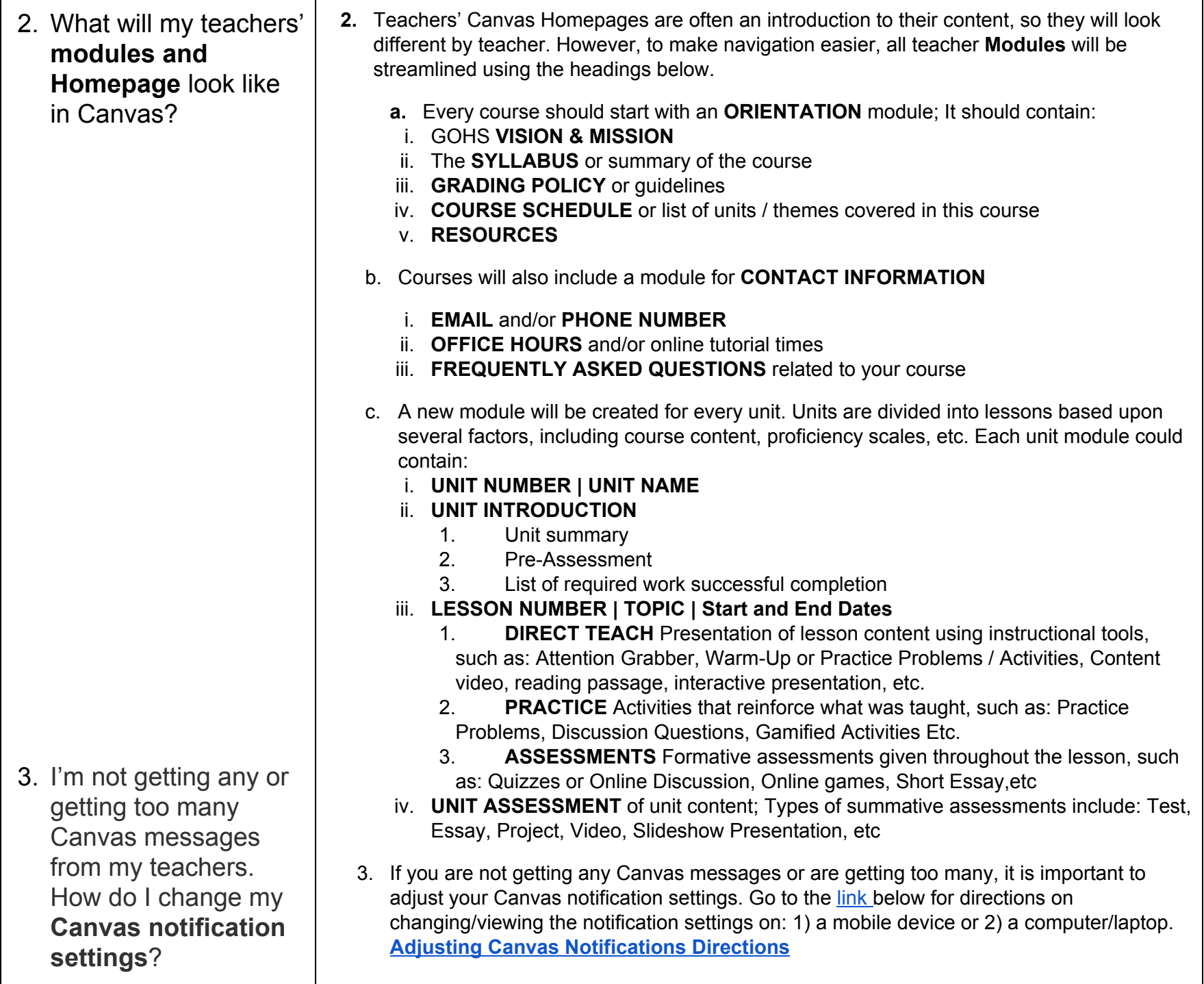

- 4. Does Canvas show my correct **grade average**? and Where can I see my **grades** and course averages?
- 4. **The Canvas gradebook does NOT reflect your real grade average.** The Canvas gradebook only shows grades for items graded within Canvas (e.g. course essays, or AP Classroom assignments aren't necessarily tied to the Canvas gradebook). The Canvas gradebook may also show some "assignments" that are taken for attendance purposes only and not for a grade (e.g. warm-ups, math review, investigations). **To see your current or "real" class averages, you need to login to the SSO> go to Student Access Center> Student Information> Class Averages.**

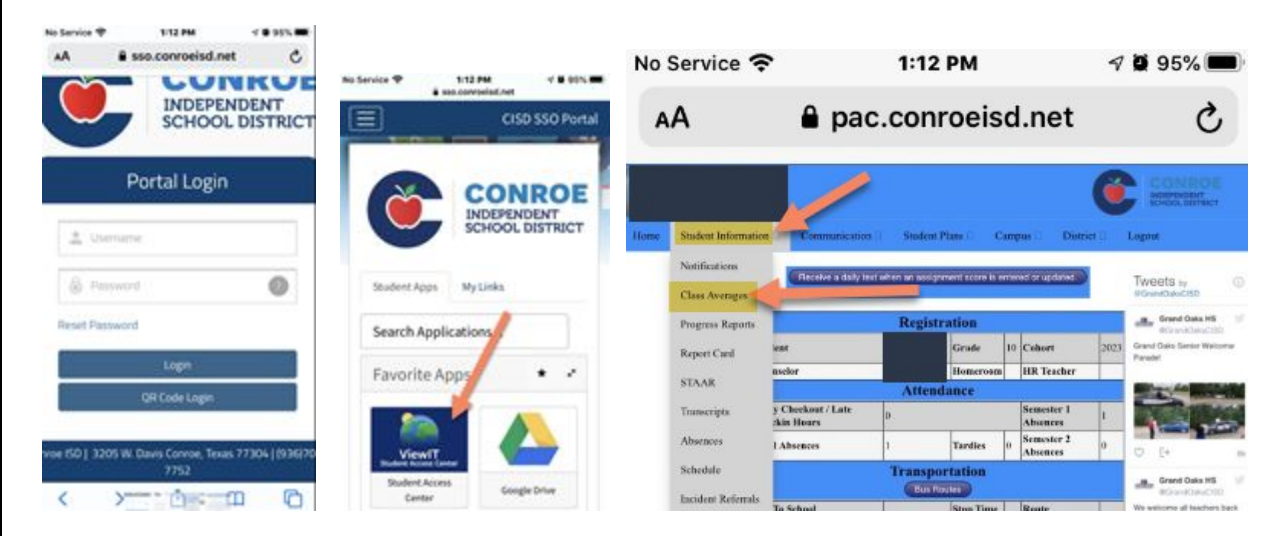

## 5. **Letters** where a **grade** is: :

- a.  $\|\mathbf{z}\|$  This means the assignment was never turned in and is still able to be submitted for either partial or full credit. A "z" negatively impacts your class average because it counts as a zero until the assignment is submitted and the grade is changed.
- b. This means the student has been exempted from the assignment. An "x" does not negatively impact your class average.
- c. **This means an assignment was submitted and no credit was given or it** means that an assignment was never turned in but too much time has passed for the student to submit the assignment and earn credit. A "0.00" negatively impacts your class average.
- $\mu$   $\alpha$   $\beta$   $\beta$   $\beta$   $\beta$   $\beta$   $\beta$  if you see an average that looks like this with numbers listed both before and after a decimal point, then this assignment has been redone. The grade before the decimal point is the new average and the assignment after the decimal point was the average before the assignment was retaken. (This is most commonly seen on major grade assignments)

5. When I look at my course **grades**, I see some **letters**. What do they mean?

- 6. When doing my work in Canvas, do I need to follow the **[orange/blue](https://gohs.conroeisd.net/wp-content/uploads/sites/76/2020/06/GOHS-Calendar-2020-2021.pdf) [calendar](https://gohs.conroeisd.net/wp-content/uploads/sites/76/2020/06/GOHS-Calendar-2020-2021.pdf)** dates?
- 7. Where is the **grading policy** located?

- 8. How will my teachers make sure all of my **tests** don't fall on the same day?
- 9. How can students get **help** with technology or canvas?
- 6. YES! You must attend every assigned class on the assigned day, just as if you were on campus. Unlike the spring semester, you canNOT do all of your assigned work on one day and earn attendance credit for the week. In order to be counted present, students are required to do Canvas work for the assigned "color" day. So if it is an orange day they must do work in 1st, 3rd, 5th & 7th periods in Canvas that day. If it is a blue day they must do work in 2nd, 4th, 6th, 8th periods in Canvas that day. Thus, every assignment will have a specific due date to match the color calendar. Be sure to follow the **[Orange/Blue](https://gohs.conroeisd.net/wp-content/uploads/sites/76/2020/06/GOHS-Calendar-2020-2021.pdf) [Calendar](https://gohs.conroeisd.net/wp-content/uploads/sites/76/2020/06/GOHS-Calendar-2020-2021.pdf)** found on our GOHS website.
- 7. All **GOHS policies** are located in the Student Handbook, which can be found on the GOHS [Homepage.](https://gohs.conroeisd.net/) Be sure to read the grading policy in the student [handbook](https://gohs.conroeisd.net/wp-content/uploads/sites/76/2020/08/2020-21-Student-Handbook.pdf) (page 10).

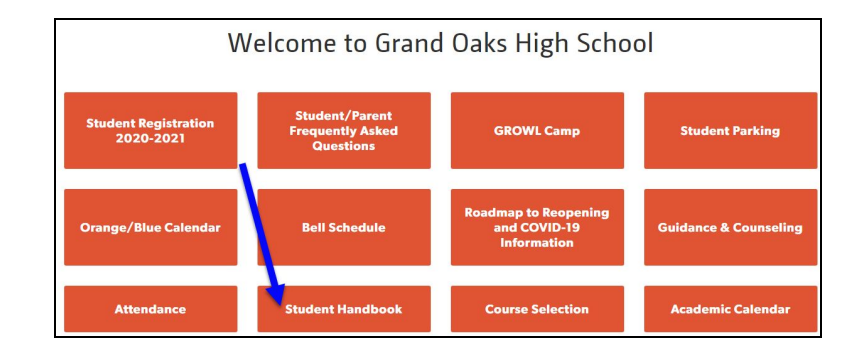

- 8. **Tests** Just like any other school year, teachers will collaborate and create a campus test calendar so we can make sure a grade level doesn't have too many tests scheduled on the same day. Be sure to pay attention to your teacher's Canvas calendar for all test dates.
- 9. CISD is running a **helpdesk**.

Help is available for any Canvas or Seesaw issues beginning Monday August,10th. Each weekday from 7:30 a.m. until 9:00 p.m. teachers, students, or parents/guardians can obtain help at:

## · [help@conroeisd.net](mailto:help@conroeisd.net) · 936-709-SOLV (7658)

Note: For Canvas help, users should click on Help and Report a Problem. This can be done either from inside Canvas or prior to any login. You can also visit the GOHS Tech [Support](https://gohs.conroeisd.net/department/student-parent-resources/technology-support/) page.

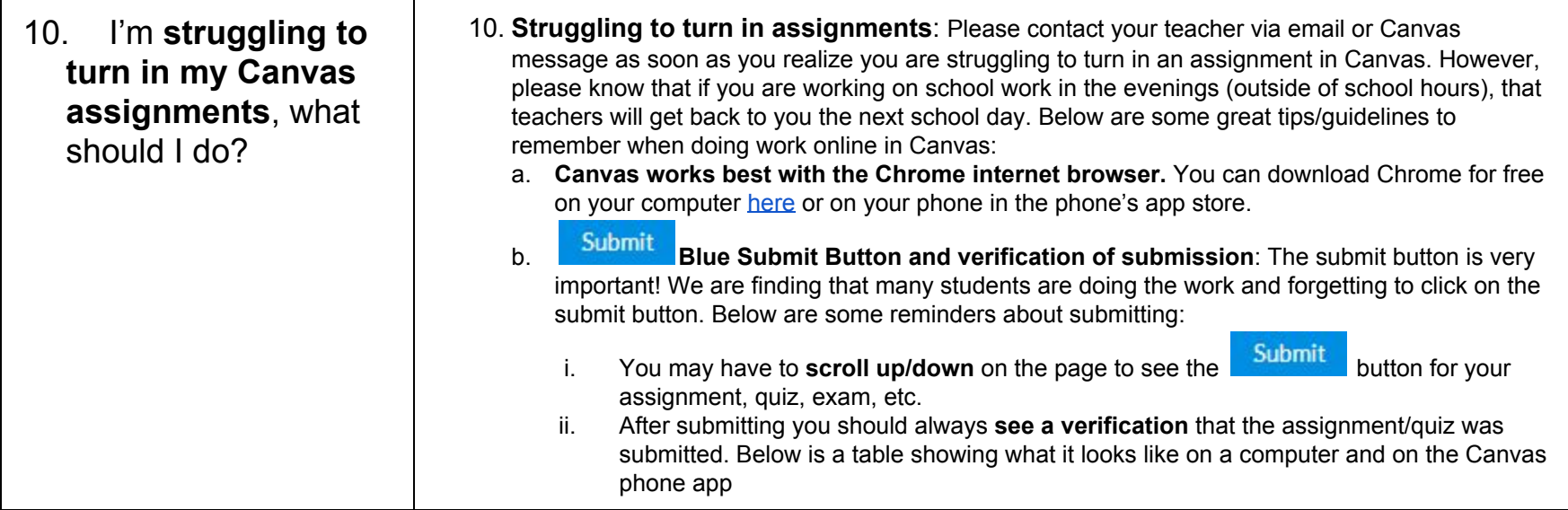

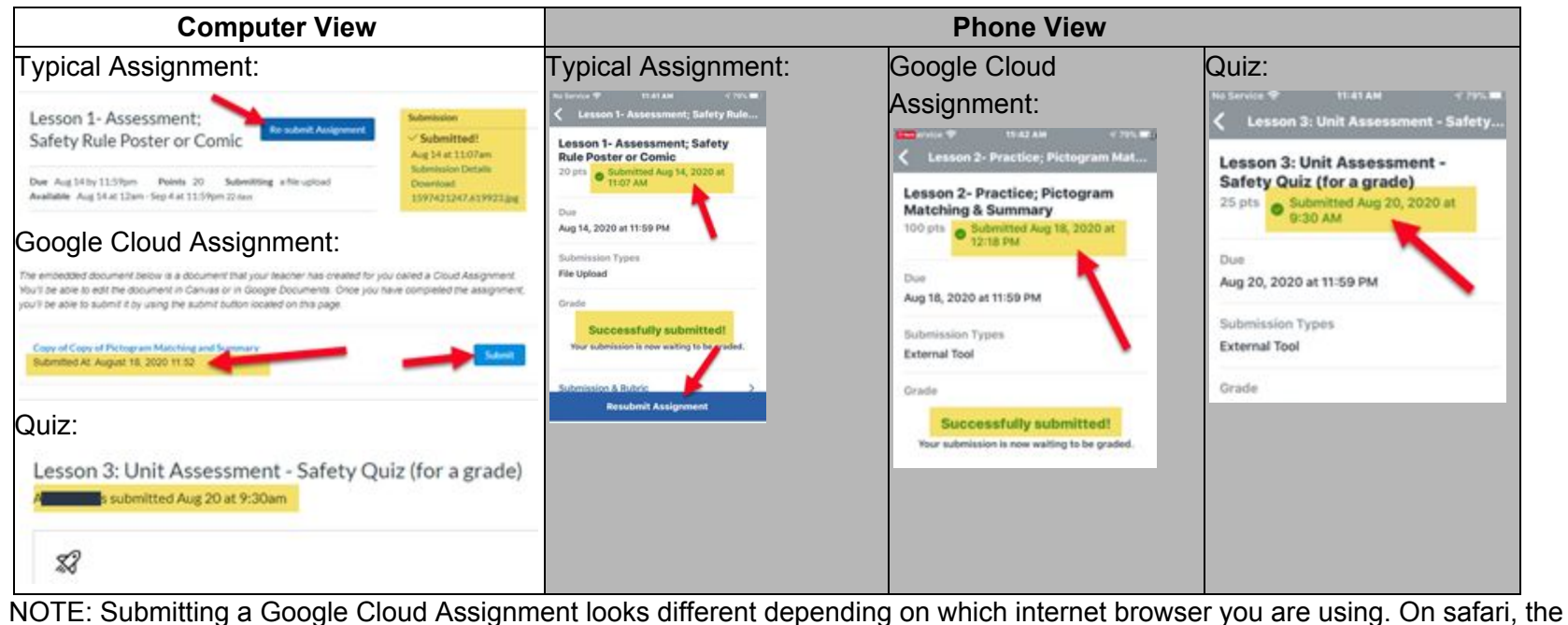

google cloud assignment opens in a new tab. Thus, you will need to go back one browser tab to find the blue submit button.

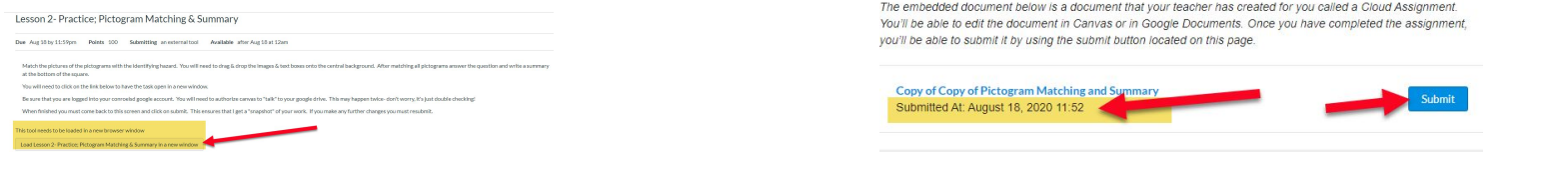

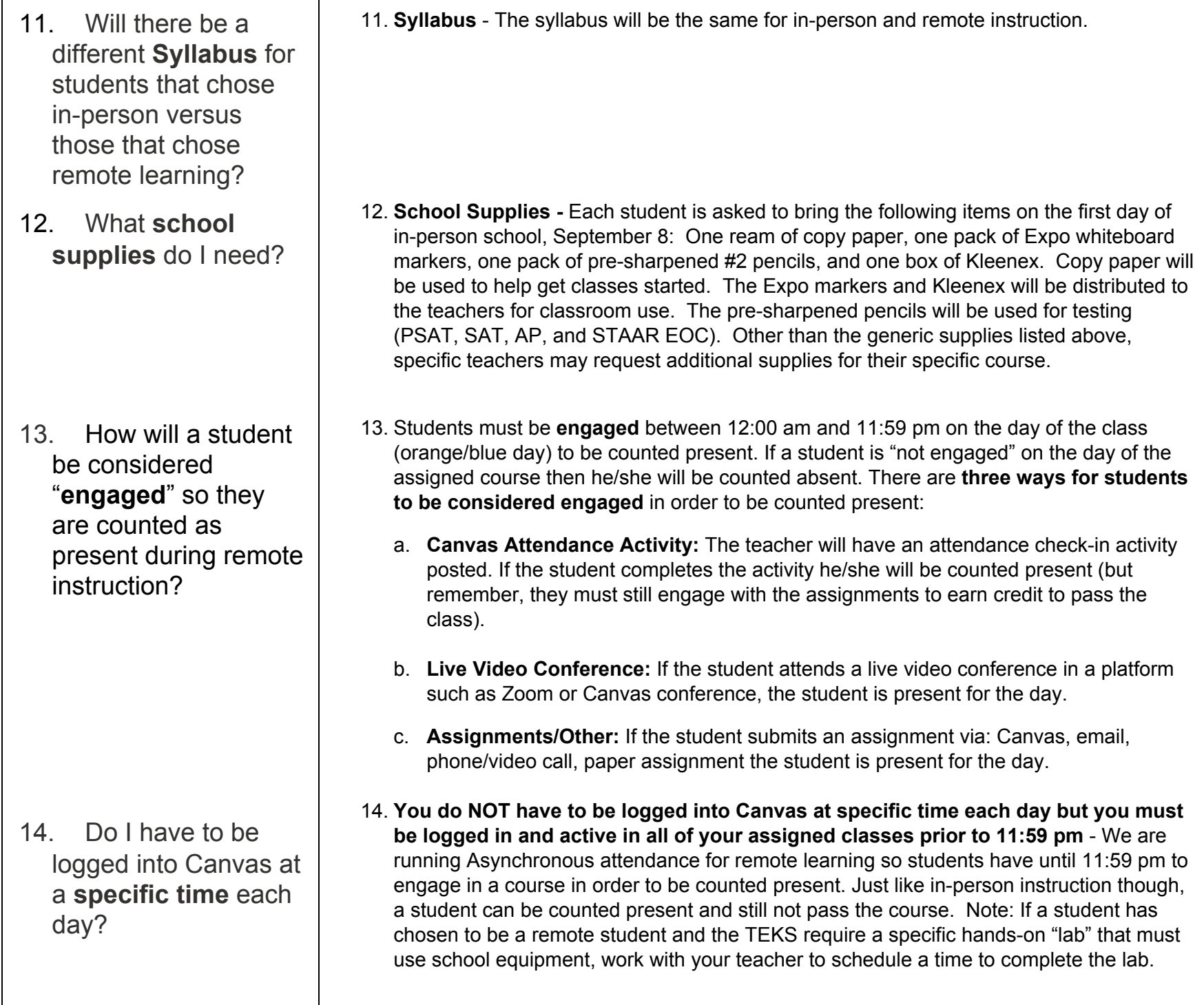

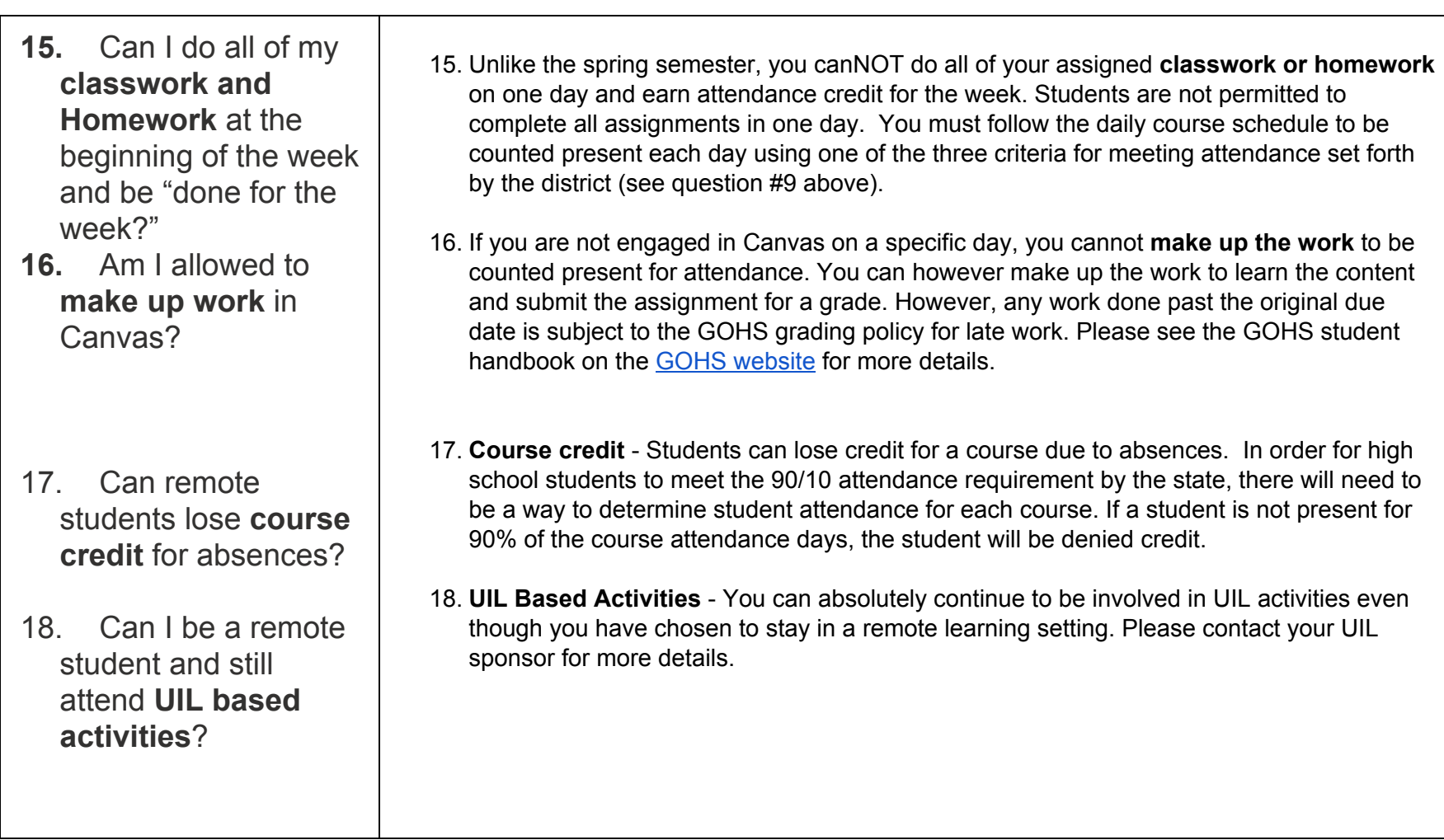